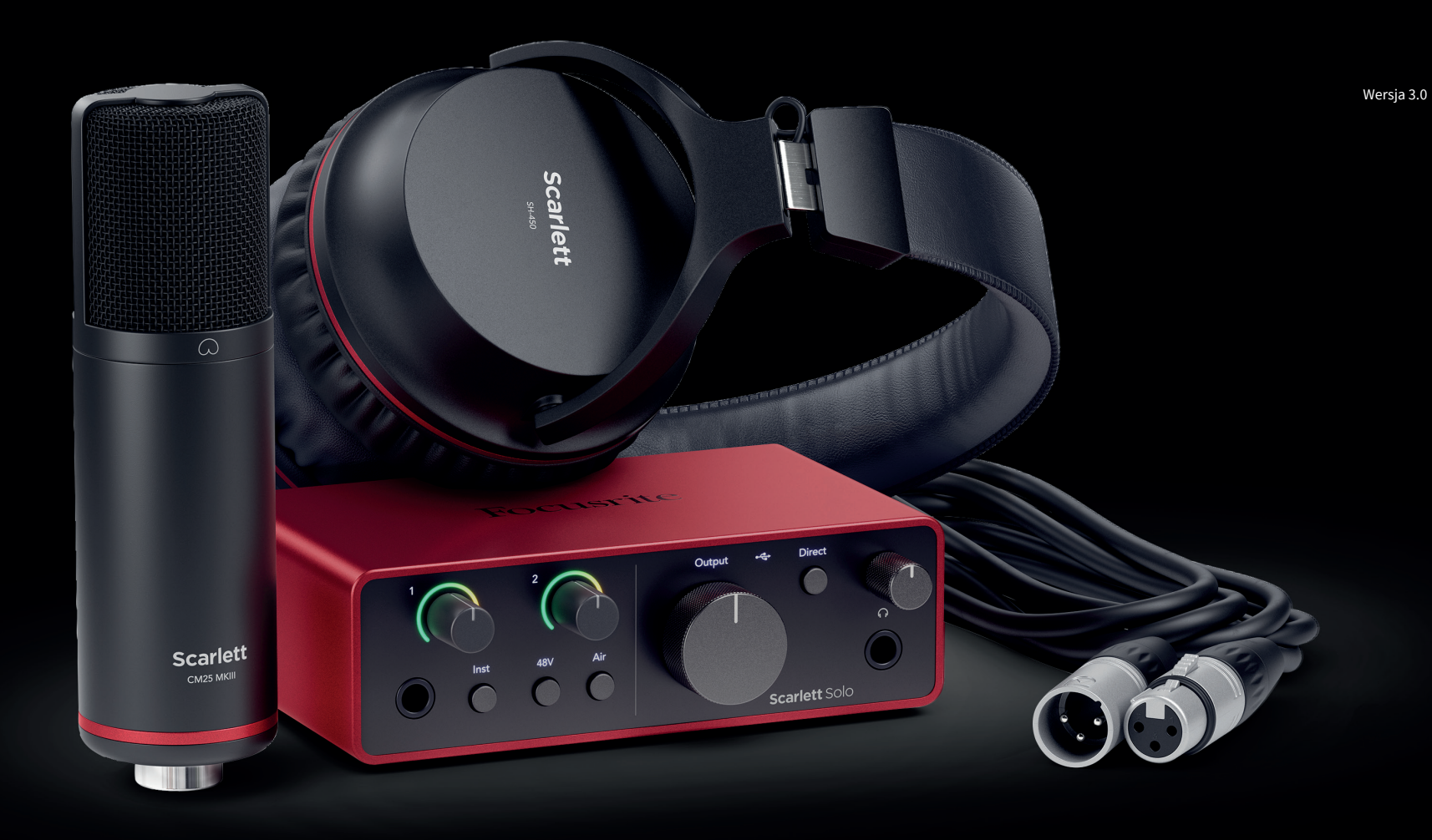

Scarlett Solo Studio 4th Gen User Guide

The complete songwriter's studio Focusrite®

# Spis treści

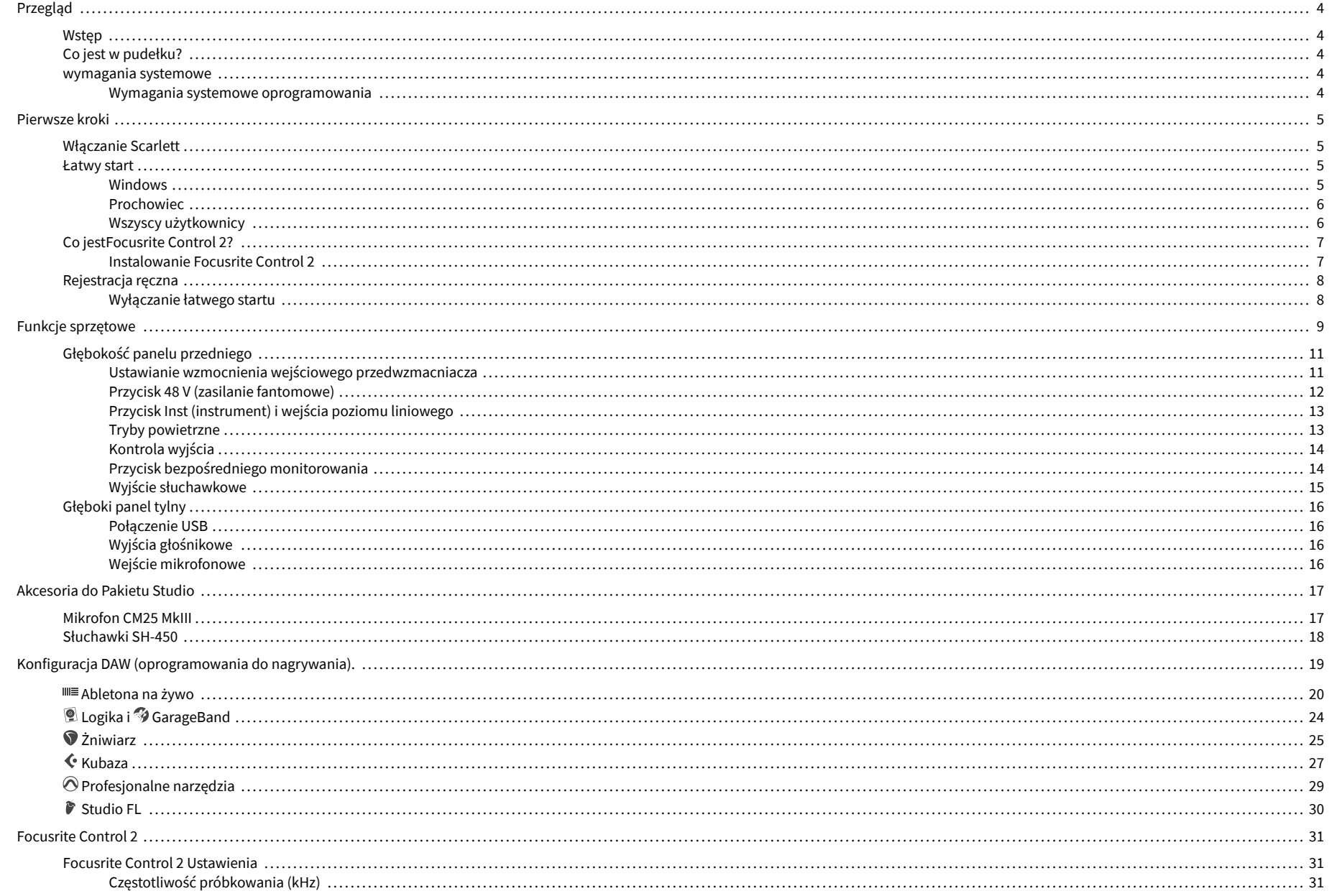

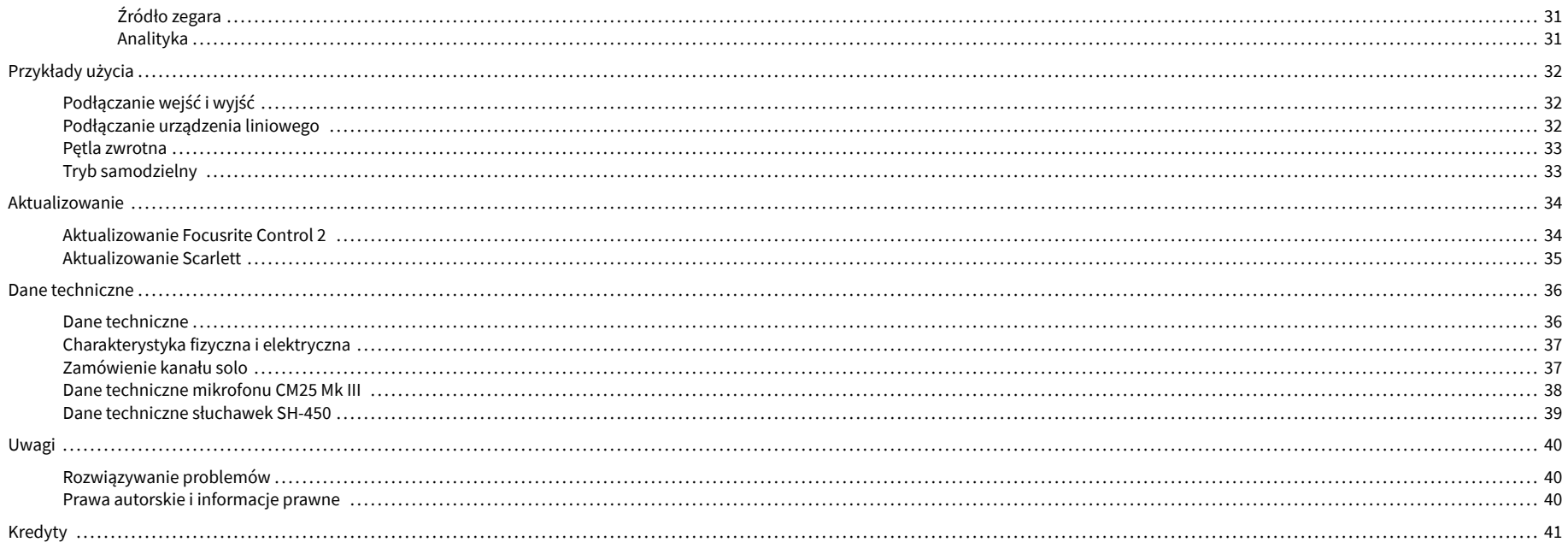

# <span id="page-3-0"></span>**Przegląd**

### **Wstęp**

Witamy wScarlett Solo4. generacja.

ZaprojektowaliśmyScarlett Solo dla artysty, który nigdy nie przestaje tworzyć. Uzyskaj dźwięk studyjnej jakości, gdziekolwiek jesteś, dzięki najnowszej generacji Scarlett:

- Wykorzystaj w pełni każdy mikrofon lub gitarę **+**57dB**zysku** na każdym wejściu.
- Przeprojektowany tryb Air z funkcją Presence i Harmonic Drive.
- Nagrywaj od razu po wyjęciu z pudełka dzięki Easy Start i dołączonemu pełnemu pakietowi oprogramowania studyjnego.
- Scarlettnajlepsza w historii wydajność słuchawek z dedykowaną regulacją poziomu.

# **Co jest w pudełku?**

Pudełko dla Ciebie Scarlett Solo obejmuje:

- Scarlett Solo
- USB-C to A cable
- Informacje wstępne (wydrukowane wewnątrz pokrywy pudełka)
- Karta ważnych informacji dotyczących bezpieczeństwa
- Mikrofon Scarlett CM25 MkIII i kabel XLR o długości 3 m
- Słuchawki Scarlett SH-450
- Kartonowy stojak na mikrofon, zintegrowany z opakowaniem Scarlett Studio

### **wymagania systemowe**

Najłatwiejszy sposób sprawdzenia, czy system operacyjny komputera jest zgodny z Twoim Scarlett Solo jest skorzystanie z artykułów dotyczących zgodności w naszym Centrum pomocy:

### [Centrum pomocy Focusrite: Kompatybilność](https://support.focusrite.com/hc/en-gb/categories/200693655)

Gdy pojawią się nowe wersje systemu operacyjnego, możesz sprawdzić dalsze informacje o zgodności, przeszukując nasze Centrum pomocy pod adresem:

### [support.focusrite.com](http://support.focusrite.com)

### **Wymagania systemowe oprogramowania**

SprawdzićFocusrite Control 2jest obsługiwany w Twoim systemie operacyjnym (OS), skorzystaj z artykułów dotyczących zgodności w naszym Centrum pomocy:

### [Centrum pomocy Focusrite: Kompatybilność](https://support.focusrite.com/hc/en-gb/categories/200693655)

Jak nowyFocusrite Control 2lub wersji systemu operacyjnego, możesz sprawdzić informacje o zgodności, przeszukując nasze Centrum pomocy pod adresem:

### [support.focusrite.com](http://support.focusrite.com)

# <span id="page-4-0"></span>**Pierwsze kroki**

### **Włączanie Scarlett**

Aby włączyć swojeScarlett Solo, podłącz kabel USB z komputera do **USB** port na tylnym panelu.

Przez kilka sekund Scarlett przechodzi procedurę uruchamiania, a następnie  $\leq$ ikona USB świeci na zielono.

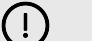

**Ważne**

Jeśli Scarlett włącza się, ale nie jest rozpoznawany przez komputer, oznacza to, że $\overrightarrow{C}$ Ikona USB świeci na biało. Jeśli tak się stanie:

- Upewnij się, że zainstalowałeśFocusrite Control 2w Twoim komputerze
- Przetestuj inny port USB w komputerze.
- Sprawdź inny kabel USB.

Aby włączyć swoje Scarlett Solo bez komputera, zobacz [Tryb samodzielny \[33\].](#page-32-0)

### **Łatwy start**

Easy Start zawiera przewodnik krok po kroku dotyczący konfiguracji Scarlett i tworzy spersonalizowane samouczki w oparciu o sposób, w jaki planujesz używać swojego Scarlett. To narzędzie online poprowadzi Cię również przez proces Scarlettprocesu rejestracji i uzyskiwania dostępu do pakietu oprogramowania.

Zarówno na komputerach z systemem Windows, jak i Mac, po podłączeniu Scarlett do komputera, pojawia się jako urządzenie pamięci masowej, takie jak dysk USB. Otwórz dysk i kliknij dwukrotnie "Scarlett - Pierwsze kroki.html'. Kliknij "Rozpocznij", aby otworzyć narzędzie łatwego startu w przeglądarce internetowej.

Po otwarciu Easy Start postępuj zgodnie z instrukcją krok po kroku, aby zainstalować i używać swojego Scarlett.

### **Windows**

Po podłączeniu Scarlett Solo do komputera, w Eksploratorze plików pojawi się urządzenie o nazwie Scarlett Solo 4. generacji, umożliwia dostęp do funkcji Easy Start.

Aby uzyskać dostęp do Łatwego startu:

- 1. Otwórz Eksplorator plików.
- 2. Kliknij Scarlett Solo 4. generacja (D:). List może być inny.

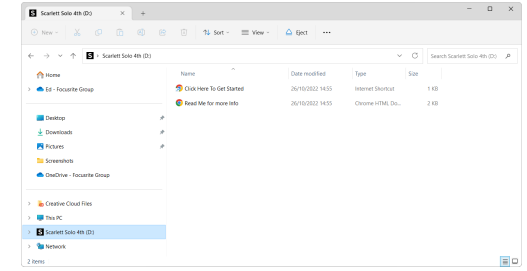

3. Podwójne kliknięcieKliknij tutaj, aby rozpocząć. Spowoduje to przekierowanie na stronę internetową Focusrite, gdzie zalecamy zarejestrowanie urządzenia:

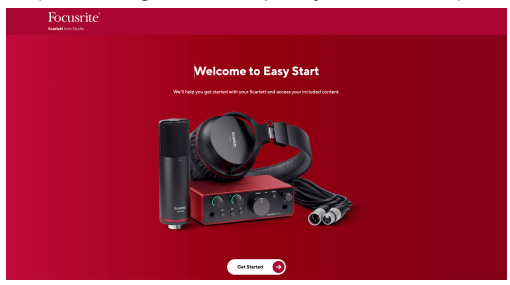

4. KliknijZaczynaj, a my przeprowadzimy Cię przez przewodnik konfiguracji krok po kroku w zależności od tego, jak chcesz używać Scarlett.

Podczas łatwego startu dokonasz instalacji Focusrite Control 2 . Po zainstalowaniu i otwarciuFocusrite Control 2kliknij przycisk "Aktualizuj". Scarlett Solo'. Nie odłączaj Scarlett podczasFocusrite Control 2 aktualizuje to. PoFocusrite Control 2 aktualizacja zostanie ukończona, Scarlett nie będzie już wyświetlana jako urządzenie pamięci masowej na Twoim komputerze.

Twój system operacyjny powinien zmienić domyślne wejścia i wyjścia audio komputera na Scarlett.

Aby to sprawdzić, kliknij prawym przyciskiem myszy ikonę głośnika na pasku zadań systemu Windows i upewnij się, że Scarlett jest Twoim wyjściem dźwięku.

 $\times$ 

Ů

### <span id="page-5-0"></span>**Prochowiec**

Po podłączeniu Scarlett Solo do komputera, na pulpicie pojawi się ikona Scarlett lub, jeśli korzystasz z przeglądarki Chrome, zobaczysz wyskakujące okienko:

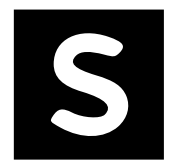

Google Chrome · now

Scarlett Solo 4th Gen detected Go to api.focusrite-novation.com to connect.

Ikona Scarlett Easy Start: kliknij dwukrotnie i rozpocznij od kroku 1 poniżej.

Wyskakujące okienko przeglądarki Chrome: kliknij i rozpocznij od kroku 2 poniżej.

### **Aby uzyskać dostęp do Łatwego startu:**

1. Kliknij dwukrotnie ikonę, aby otworzyć okno Findera pokazane poniżej:

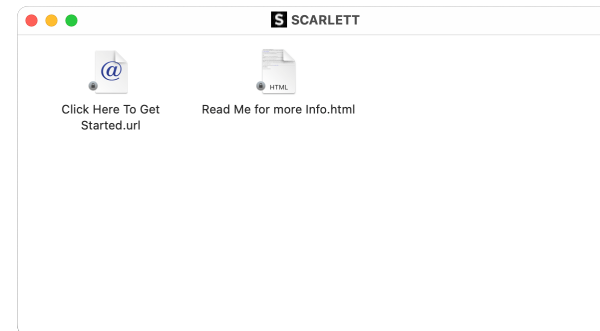

2. Podwójne kliknięcieKliknij tutaj, aby rozpocząć. Spowoduje to przekierowanie na stronę internetową Focusrite, gdzie zalecamy zarejestrowanie urządzenia:

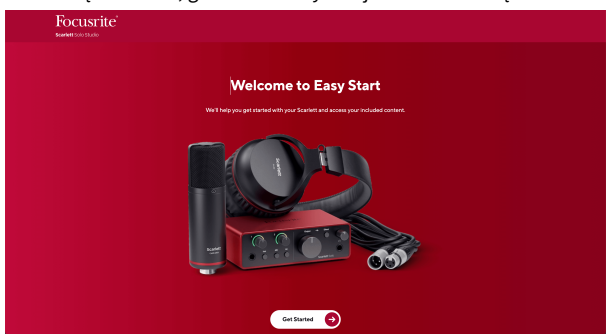

3. KliknijZaczynaj, a my przeprowadzimy Cię przez przewodnik konfiguracji krok po kroku w zależności od tego, jak chcesz używać Scarlett.

Podczas łatwego startu dokonasz instalacji Focusrite Control 2 . Po zainstalowaniu i otwarciuFocusrite Control 2kliknij przycisk "Aktualizuj".Scarlett Solo'. Nie odłączaj Scarlett podczasFocusrite Control 2 aktualizuje to. PoFocusrite Control 2 aktualizacja zostanie ukończona, Scarlett nie będzie już wyświetlana jako urządzenie pamięci masowej na Twoim komputerze.

Twój system operacyjny powinien zmienić domyślne wejścia i wyjścia audio komputera na Scarlett.

Aby to sprawdzić, przejdź do Ustawienia systemu > Dźwięk i upewnij się, że wejście i wyjście są ustawione naScarlett Solo.

### **Wszyscy użytkownicy**

Drugi plik – "Więcej informacji i często zadawanych pytań" – jest również dostępny podczas procesu instalacji. Ten plik zawiera dodatkowe informacje na temat Easy Start, które mogą okazać się pomocne w przypadku problemów z konfiguracją.

Po zarejestrowaniu masz natychmiastowy dostęp do następujących zasobów:

- Focusrite Control 2 (Dostępne wersje dla komputerów Mac i Windows) patrz uwaga poniżej.
- Wielojęzyczne podręczniki użytkownika również zawsze dostępne pod adresem [downloads.focusrite.com](http://downloads.focusrite.com).
- Kody licencyjne i linki do opcjonalnego oprogramowania dołączonego na Twoim koncie Focusrite. Aby dowiedzieć się, jakie oprogramowanie jest dołączone do zestawuScarlett Solo, zapraszamy na naszą stronę internetową: [focusrite.com/scarlett](http://focusrite.com/scarlett).

# <span id="page-6-0"></span>**Co jestFocusrite Control 2?**

Focusrite Control 2to aplikacja, której używasz do kontrolowania swojegoScarlettinterfejs.

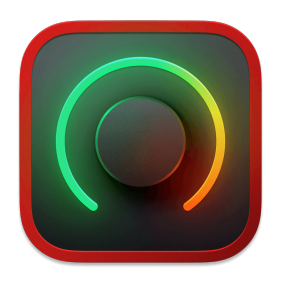

The Focusrite Control 2 Ikona

Od czasu do czasu aktualizujemy Twoje Scarlett Solooprogramowanie sprzętowe z nowymi funkcjami i ulepszeniami, aby mieć pewność, że w pełni wykorzystasz możliwości swojego urządzenia Scarlett. Twój Scarlett Solo jest aktualizowany poprzez Focusrite Control 2.

W zależności od modeluFocusrite Control 2pozwala kontrolować różne funkcje TwojegoScarlettz Twojego komputera.

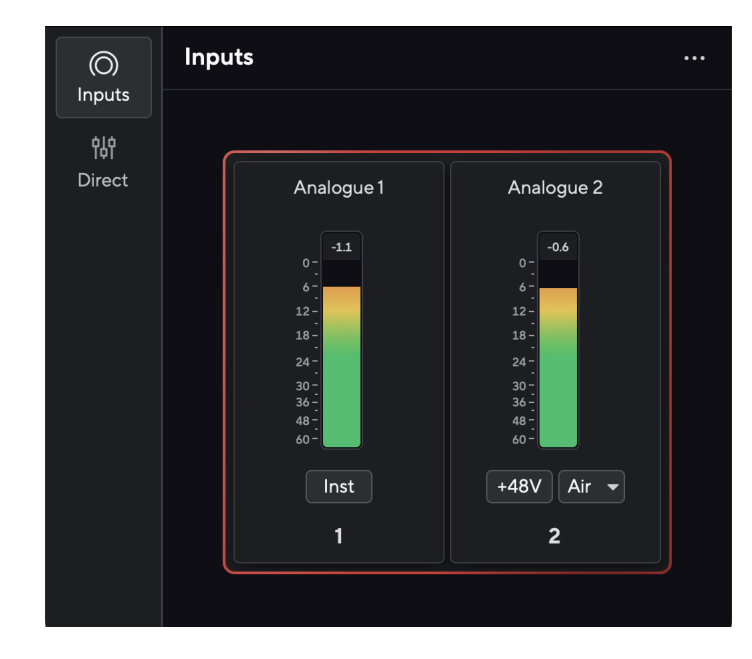

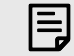

### **Uwaga**

Focusrite Control 2 jest kompatybilny z większością popularnych programów czytników ekranu, umożliwiając kontrolowanie funkcji Scarlett.

### **Instalowanie Focusrite Control 2**

Możesz zainstalować Focusrite Control 2 na Windowsie i Macu. Aby pobrać i zainstalować Focusrite Control 2:

- 1. Przejdź do witryny pobierania Focusrite: [focusrite.com/downloads](http://focusrite.com/downloads)
- 2. Znajdź swój Scarlett na stronie pobierania.
- 3. Pobierać Focusrite Control 2 dla Twojego systemu operacyjnego (Windows lub Mac).
- 4. Otwórz folder Pobrane na swoim komputerze i kliknij dwukrotnie plik Focusrite Control 2 instalator.
- 5. Postępuj zgodnie z instrukcjami wyświetlanymi na ekranie, aby zainstalować Focusrite Control 2.
- 6. Jeśli jeszcze nie jest, podłącz swój Scarlett interfejs do komputera za pomocą kabla USB.
- 7. otwarty Focusrite Control 2 i wykrywa Twoje Scarlett automatycznie.

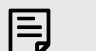

### **Uwaga**

W systemie Windows instalacjaFocusrite Control 2instaluje również sterownik. Możesz pobraćFocusrite Control 2w dowolnym momencie, nawet bez rejestracji [downloads.focusrite.com](http://downloads.focusrite.com). W systemie macOS nie potrzebujesz sterownika, wystarczy go zainstalowaćFocusrite Control 2.

# <span id="page-7-0"></span>**Rejestracja ręczna**

Jeśli zdecydujesz się zarejestrować swój Scarlett w późniejszym terminie możesz pod adresem: [klient.focusrite.com/register](http://customer.focusrite.com/register)

Należy ręcznie wprowadzić numer seryjny: numer ten można znaleźć na podstawie interfejsu (biały numer poniżej) lub na etykiecie z kodem kreskowym na pudełku prezentowym.

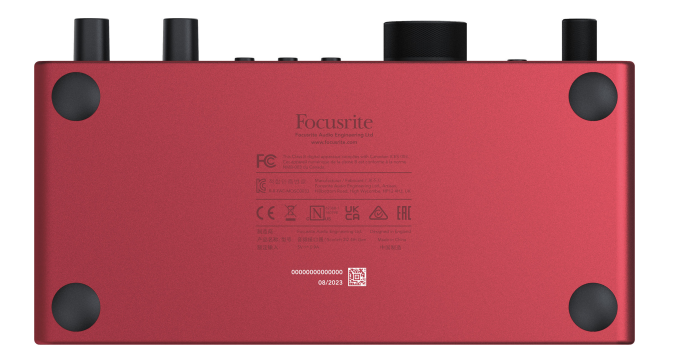

Zalecamy pobranie i zainstalowanieFocusrite Control 2. Otwarcie Focusrite Control 2 wyłącza Easy Start i odblokowuje Twój Scarlett Solopełny zestaw funkcji.

W trybie Easy Start interfejs działa z częstotliwością próbkowania do 48 kHz; po zainstalowaniuFocusrite Control 2można pracować z częstotliwością próbkowania do 192 kHz.

Jeśli nie zainstalujeszFocusrite Control 2natychmiast, możesz go pobrać w dowolnym momencie ze strony: [downloads.focusrite.com](http://downloads.focusrite.com)

### **Wyłączanie łatwego startu**

Po przejściu przez Easy Start, zainstalowaniu i otwarciu Focusrite Control 2, Twoja Scarlett nie znajduje się już w trybie łatwego startu.

Jeżeli twójScarlett Solonadal znajduje się w trybie łatwego startu lub zdecydowałeś się nie instalować Focusrite Control 2 aby wyłączyć tryb łatwego startu:

- 1. Wyłącz swojeScarlett Solo
- 2. Naciśnij i przytrzymaj **48 V** przycisk.
- 3. Utrzymanie **48 V** przycisk przytrzymany, włącz urządzenieScarlett Solo.
- 4. Poczekaj, aż panel przedni się zaświeci, a następnie zwolnij przycisk **48 V** przycisk.
- 5. Uruchom ponownie (wyłącz i włącz zasilanie) swójScarlett Solo.

Twoja Scarlett włącza się z wyłączoną funkcją Easy Start.

# <span id="page-8-0"></span>**Funkcje sprzętowe**

**Przedni panel**

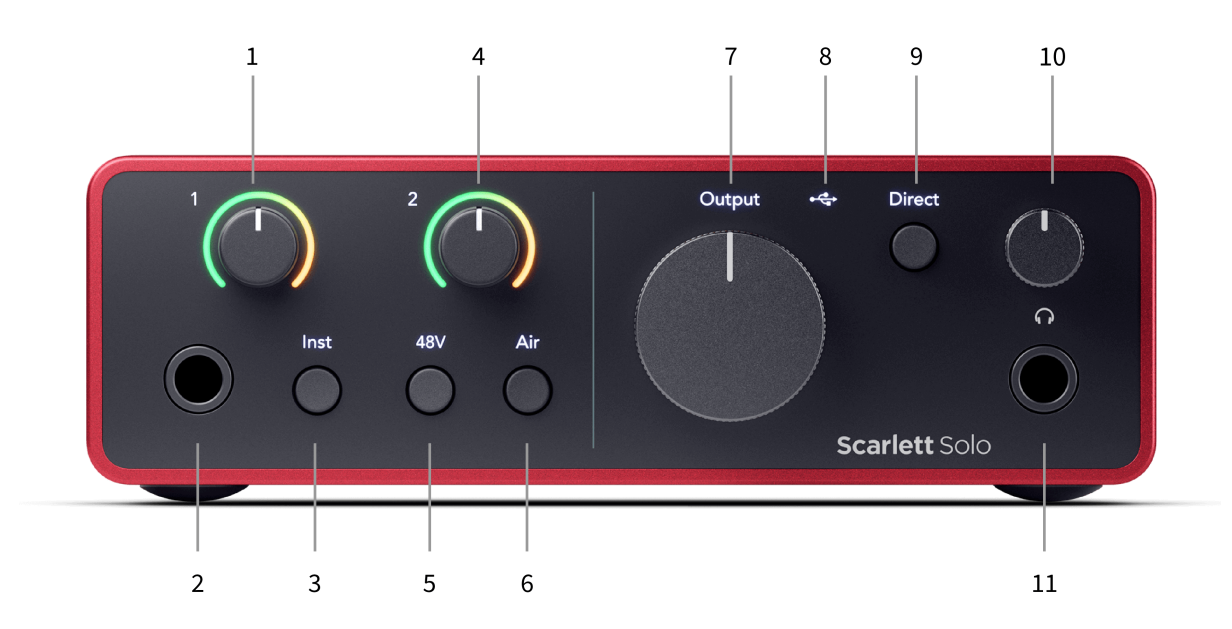

- 1. Wejście **1** (Poziom linii/instrument) Kontrola wzmocnienia i Gain Halo Kontrola wzmocnienia ustawia poziom wejściowy, a Gain Halo pokazuje poziom wejściowy dla wejścia liniowego/instrumentalnego typu jack 6,35 mm (1/4") na panelu przednim.
- 2. Wejście **1** Gniazdo liniowe/instrumentalne Jack 6,35 mm (1/4") akceptuje zarówno kable mono (TS), jak i stereo/symetryczne (TRS) jack 6,35 mm (1/4") na poziomie liniowym lub instrumentalnym.
- 3. **Inst** Przełącznik naciśnij, aby przełączyć wejście jack 6,35 mm (1/4 cala). **1**, pomiędzy poziomem linii lub instrumentu.
- 4. Wejście **2** (Mikrofon) Gain Control i Gain Halo Gain Control ustawia poziom wejściowy, a Gain Halo pokazuje poziom wejściowy dla sygnału wejściowego **2**, złącze mikrofonu XLR na tylnym panelu.
- 5. **48 V** Przycisk naciśnij, aby włączyć zasilanie phantom 48 V na wejściu mikrofonowym XLR w celu zasilania mikrofonów pojemnościowych.
- 6. **Powietrze** Przycisk Naciśnij, aby włączyć tryb AIR (patrz Powietrze).
- 7. Głośnik **Wyjście** Kontrola poziomu Kontroluje poziom dochodzący do wyjść R i L.
- 8.  $\overrightarrow{C}$  Dioda LED USB świeci na zielono, gdy komputer rozpoznaje interfejs, na biało, jeśli jest podłączony, ale nie został rozpoznany, i gaśnie, jeśli nie jest podłączony.
- 9. **Bezpośredni** Przełącznik monitora naciśnij, aby włączyć lub wyłączyć bezpośrednie monitorowanie (patrz Przycisk bezpośredniego monitora).
- 10.  $\bigcap$  Kontrola poziomu słuchawek kontroluj poziom wysyłany do słuchawek.
- 11.  $\bigcap$  Gniazdo wyjściowe słuchawek podłącz tutaj słuchawki za pomocą złącza jack TRS 6,35 mm (1/4").

### **Panel tylny**

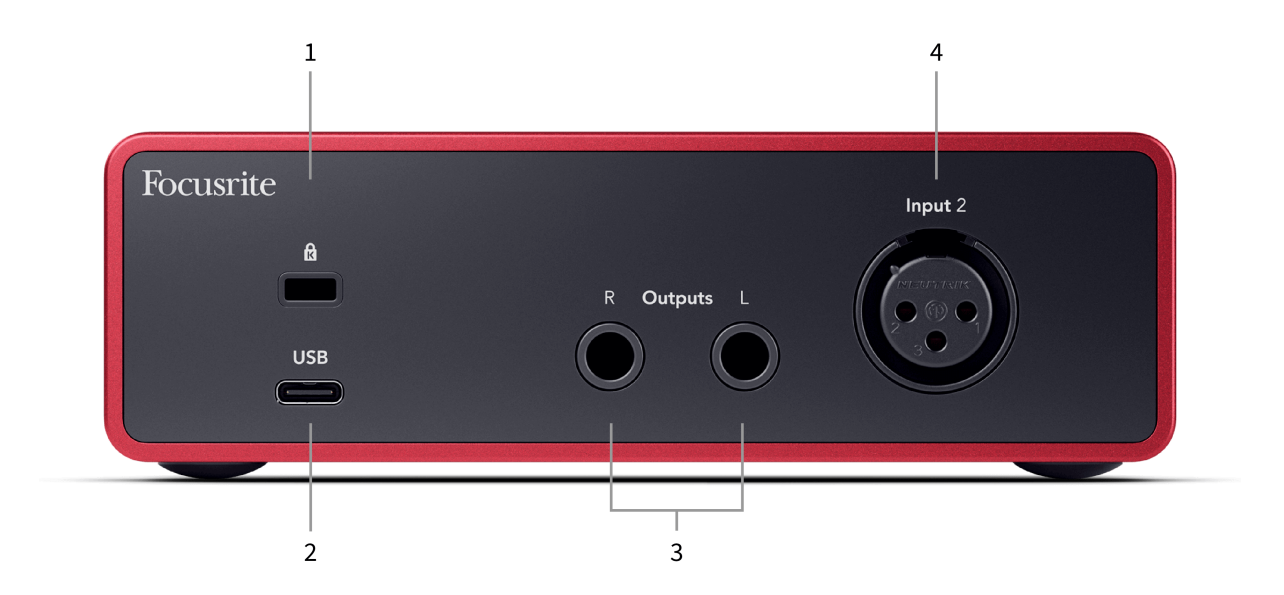

- 1.  $\alpha$  Blokada Kensington, użyj zamka do zabezpieczenia swojego Scarlett i zapobiegać kradzieży.
- 2. **USB** Złącze USB-C do podłączenia Scarlett do komputera.
- 3. Głośnik **Wyjścia R** I **L** Gniazda jack 6,35 mm (1/4") (TS lub TRS) do podłączenia Scarlett do głośników lub wzmacniacza. Do połączeń zbalansowanych zalecamy użycie kabli jack 6,35 mm (1/4") TRS.
- 4. XLR **Wejście 2** 3-pinowe złącza XLR do podłączenia mikrofonów.

# <span id="page-10-0"></span>**Głębokość panelu przedniego**

W tej sekcji opisano wszystkie funkcje Twojego Scarlett Solopanelu przednim, do czego służą, jak można z nich korzystać i jak działają Focusrite Control 2.

### **Ustawianie wzmocnienia wejściowego przedwzmacniacza**

Wzmocnienie wejścia przedwzmacniacza kontroluje ilość sygnału wysyłanego do komputera i oprogramowania nagrywającego.

Aby uzyskać najlepszą jakość nagrania, istotne jest ustawienie dobrego poziomu wzmocnienia wejściowego przedwzmacniacza. Jeśli wzmocnienie wejściowe przedwzmacniacza będzie zbyt niskie, sygnał będzie zbyt cichy, a przy późniejszej próbie zwiększenia jego poziomu w nagraniu mogą pojawić się szumy; jeśli wzmocnienie wejściowe przedwzmacniacza jest zbyt wysokie, możesz "obciąć" wejście i usłyszeć ostre zniekształcenia w nagraniu.

The Scarlett Solo posiada dwie analogowe regulatory wzmocnienia dla przedwzmacniacza **1**  (Linia/Inst) i przedwzmacniacz **2** (Mikrofon).

Aby kontrolować wzmocnienie wejściowe, przekręć regulator wzmocnienia używanego przedwzmacniacza w prawo, aby zwiększyć poziom, lub w lewo, aby zmniejszyć poziom.

Kiedy wysyłasz sygnał do przedwzmacniacza, Gain Halo świeci na zielono, pomarańczowo lub czerwono, pokazując poziom sygnału docierającego do komputera.

- Kolor zielony oznacza, że poziom sygnału jest dobry.
- Kolor bursztynowy wskazuje, że sygnał jest przed obcięciem, jeśli jest wyższy, prawdopodobnie nastąpi przycięcie sygnału wejściowego
- Kolor czerwony oznacza, że sygnał został przycięty, należy zmniejszyć wzmocnienie.

Ten diagram przedstawia mierniki na różnych poziomach, aby pokazać poziom sygnału wejściowego:

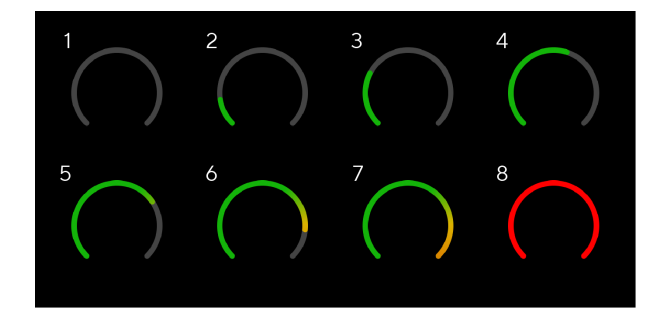

- 1. Brak sygnału wejściowego
- 2. -42 dBFS
- 3. -36 dBFS
- 4. -24 dBFS
- 5. -18 dBFS
- 6. -12 dBFS
- 7. -6 dBFS
- 8. 0 dBFS, obcinanie zmniejsz wzmocnienie wejściowe, aby uniknąć zniekształceń i przesterowania.

### **Mierniki oprogramowania**

W taki sam sposób, jak mierniki wejściowe na twoim Scarlett Solopanelu przednim, możesz zobaczyć przychodzący sygnał na miernikach Focusrite Control 2 aby ustawić prawidłowe wzmocnienie przedwzmacniacza.

Gdy sygnał staje się głośniejszy, włącza się miernik Focusrite Control 2 świeci od zielonego do bursztynowego (wstępny klip).

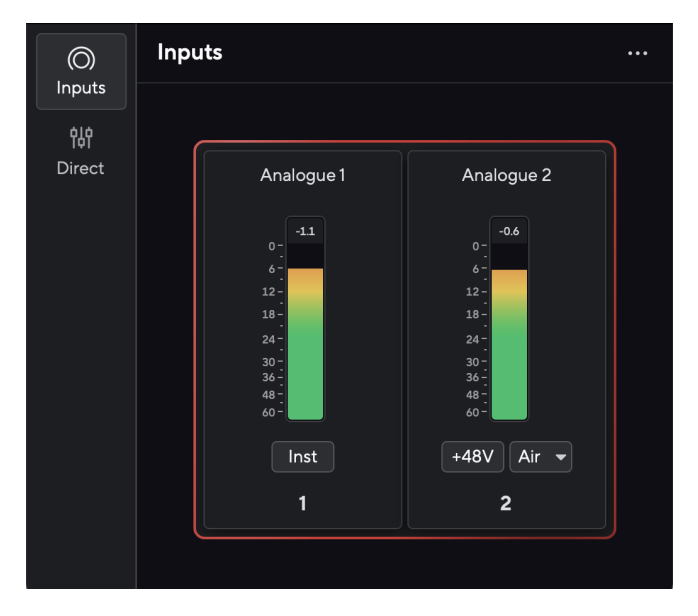

Wskaźnik nad miernikiem pokazuje poziom szczytowy (w -dBFS), najwyższy poziom na tej ścieżce od momentu rozpoczęcia monitorowania wejścia. Po najechaniu kursorem na miernik poziomu szczytowego możesz kliknąć Resetowanie wartość.

### Scarlett Solo 4th Gen Studio Pack Podręcznik użytkownika

<span id="page-11-0"></span>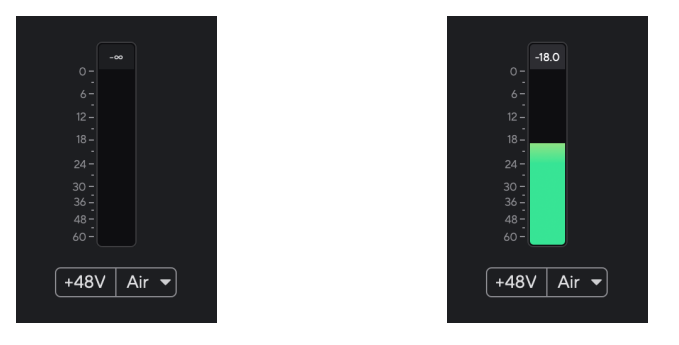

Oczekiwanie na sygnał wejściowy. Sygnał wejściowy osiągnął -18,5 dB.

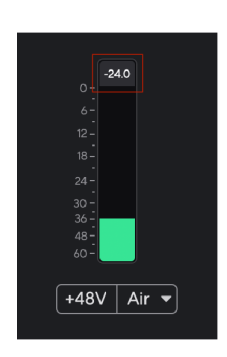

Kliknij, aby Resetowanie miernik poziomu szczytowego.

W przypadku przeciążenia przedwzmacniacza, wprowadzenia zbyt dużej ilości sygnału wejściowego lub dodania zbyt dużego wzmocnienia, miernik poziomu szczytowego zaświeci się na czerwono. Najedź kursorem na miernik poziomu szczytowego i kliknij, aby Resetowanie wartość.

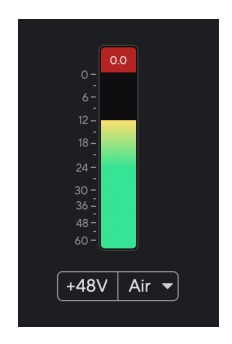

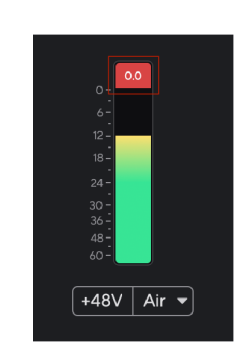

Wejście zostało przycięte. Kliknij, aby Resetowanie miernik poziomu szczytowego po przycięciu.

### **Przycisk 48 V (zasilanie fantomowe)**

48 V, zwane także powszechnie "zasilaniem Phantom", wysyła napięcie 48 woltów ze złącza XLR interfejsu do urządzeń wymagających zasilania do pracy. Najczęstszym zastosowaniem jest przesyłanie zasilania do mikrofonów pojemnościowych, ale może być również potrzebne **48 V** do wbudowanych przedwzmacniaczy mikrofonowych, aktywnych mikrofonów dynamicznych i aktywnych DI-boxów.

Aby włączyć 48 V:

- 1. Podłącz mikrofon lub inne zasilane urządzenie do wejścia XLR w interfejsie za pomocą kabla XLR. **48 V** nie jest przesyłany do wejścia jack 6,35 mm (1/4").
- 2. Zmniejsz kontrolę wzmocnienia przedwzmacniacza, aby uniknąć niepożądanych trzasków i kliknięć.
- 3. wciśnij **48 V** przycisk (lub odpowiedni przycisk oprogramowania)

**48v** świeci na zielono, aby pokazać, że jest włączony. Zasilanie phantom 48 V jest teraz przesyłane do wejścia XLR Scarlett i do dowolnego urządzenia podłączonego do wejścia XLR.

### **Sterowanie programowe 48V (zasilanie Phantom).**

Aby włączyć zasilanie 48 V (zasilanie fantomowe) z Focusrite Control 2 Kliknij +48V przycisk. Jest to to samo, co naciśnięcie przycisku 48 V na pilocie Scarlett Solo sprzęt komputerowy.

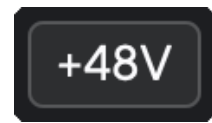

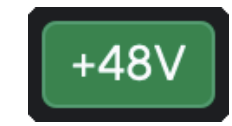

+48V Zasilanie fantomowe wyłączone +48V Zasilanie fantomowe włączone

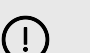

### **Ważne**

Jeśli przypadkowo wyślesz **48 V** zasilanie phantom do złego wejścia, większość nowoczesnych mikrofonów innego typu, np. dynamicznych czy wstęgowych, nie ulegnie uszkodzeniu, ale niektóre starsze mikrofony mogą tak. Jeśli nie masz pewności, sprawdź instrukcję obsługi mikrofonu, aby upewnić się, że korzystanie z niego jest bezpieczne **48 V** moc fantomowa.

### <span id="page-12-0"></span>**Przycisk Inst (instrument) i wejścia poziomu liniowego**

The **Inst** Przycisk (Instrument) wpływa wyłącznie na wejście liniowe 6,35 mm (1/4") dla wybranego kanału. Zmienia je z wejścia odpowiedniego dla*poziom liniowy*urządzeń do wejścia lepiej dostosowanego do urządzeń na poziomie instrumentu.

Aby włączyć lub wyłączyć tryb instrumentu dla wejścia jack 6,35 mm (1/4"), naciśnij przycisk **Inst** przycisk raz. Zielone występy **Inst** jest włączona i pojawia się biały komunikat **Inst** jest niepełnosprawny. Po włączeniu Inst i podłączeniu gniazda do Scarlett minimalne wzmocnienie wejścia zostanie zmienione na +7dB.

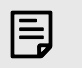

**Uwaga**

Kiedy **Inst** światło świeci na biało, wejście jack 6,35 mm jest na poziomie liniowym.

Gdy **Inst** jest włączona (zielona) do wejść 1/4" można podłączyć urządzenia na poziomie instrumentu, takie jak między innymi:

- Gitary elektryczne lub elektroakustyczne bezpośrednio i za pomocą pedałów efektów.
- Basy elektryczne
- Instrumenty akustyczne z przetwornikami, takie jak skrzypce, kontrabasy itp.

Gdy **Inst** jest wyłączony (biały) do wejść 6,35 mm (1/4") można podłączyć urządzenia liniowe, takie jak między innymi:

- Syntezatory
- Klawiatury
- Automaty perkusyjne
- Zewnętrzne przedwzmacniacze mikrofonowe

### **Sterowanie oprogramowaniem instrumentu/linii**

Aby przełączać się między instrumentem a linią Focusrite Control 2 Kliknij**Inst**przycisk raz.

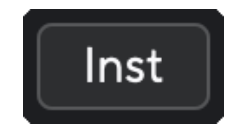

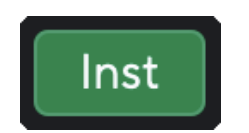

Linia Instrument

### **Uwaga**

冃

Kiedy przełączasz się pomiędzy **Inst** i Line, wzmocnienie pozostaje na ostatnio ustawionym poziomie.

### **Tryby powietrzne**

Air umożliwia zmianę brzmienia przedwzmacniacza Scarlett w dwóch różnych trybach; Obecność powietrza lub obecność powietrza i napęd harmoniczny.

Powietrze jest dostępne tylko dla wejścia mikrofonowego.

Aby włączyć funkcję Air, wybierz wejście, naciśnij raz przycisk Air, aby włączyć funkcję Air Presence, ponownie, aby włączyć funkcję Air Presence i Harmonic drive, a następnie ponownie, aby wyłączyć. Dioda LED Air zmienia kolor, wskazując wybrany tryb:

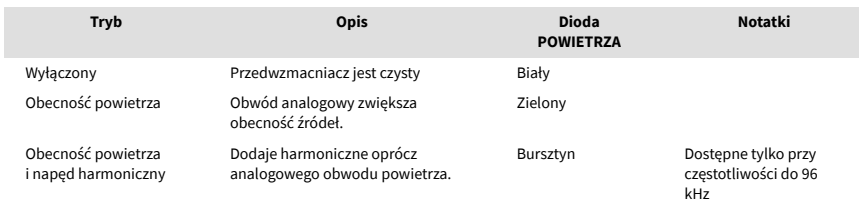

### **Sterowanie oprogramowaniem lotniczym**

Aby włączyć AIR z Focusrite Control 2 Kliknij Powietrze przycisk. Jest to to samo, co naciśnięcie przycisku Powietrze przycisk na Scarlett Solo sprzęt komputerowy.

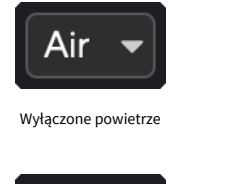

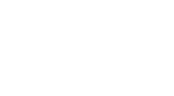

Wybrano obecność powietrza w wybrano obecność powietrza i napęd

Kiedy klikniesz Focusrite Control 2przycisku Air, zostanie aktywowany ostatnio wybrany tryb Air. Aby zmienić wybrany tryb powietrza (Obecność lub Obecność i jazda), kliknij strzałkę, aby wyświetlić menu rozwijane.

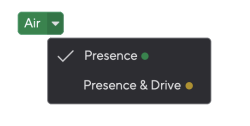

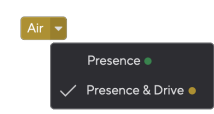

Wybrano obecność powietrza Wybrano obecność powietrza i napęd

<span id="page-13-0"></span>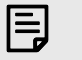

### **Uwaga**

Funkcja Air Presence & Drive jest dostępna tylko przy częstotliwości do 96 kHz. Nie można jej używać przy częstotliwości próbkowania czterozakresowej (176,4 kHz i 192 kHz).

### **Kontrola wyjścia**

**Wyjście** steruje sygnałami docierającymi do pierwszych dwóch wyjść z tyłu Scarlett, czyli wyjść, które najczęściej podłączasz do głośników.

The **Wyjście** sterowanie ustawia poziom na wyjściach od zera (całkowicie w kierunku przeciwnym do ruchu wskazówek zegara) do wyjścia na pełną skalę (całkowicie w kierunku zgodnym z ruchem wskazówek zegara).

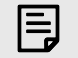

### **Kalibracja Wyjścia Głośnikowego**

W niektórych przypadkach dźwięk z głośników monitora może być nadal słyszalny, gdy regulacja wyjścia jest całkowicie przekręcona w kierunku przeciwnym do ruchu wskazówek zegara. Aby rozwiązać ten problem, możesz wyregulować poziomy monitora:

- 1. Wyłącz interfejs **Wyjście** kontrolę i kontrolę poziomu monitorów.
- 2. Obróć **Wyjście** kontrolę na maksimum (lub tuż poniżej maksimum).
- 3. Odtwórz dźwięk ze swojego systemu.
- 4. Zwiększ poziom głośności monitorów, aż uzyskasz najwyższy poziom, jakiego potrzebujesz.

Nie powinieneś już słyszeć dźwięku, gdy **Wyjście** kontrola jest minimalna. Dzięki pełnemu zakresowi masz także większą kontrolę nad poziomem **Wyjście** kontrola. Ustawiając go na poziomie nieco poniżej wartości maksymalnej, możesz także uzyskać nieco większą głośność, jeśli jej potrzebujesz lub chcesz słuchać dźwięków na poziomie głośniejszym niż normalnie.

### **Przycisk bezpośredniego monitorowania**

**Bezpośredni** Monitor **Direct** umożliwia słuchanie sygnałów podłączonych do wejść interfejsu bez konieczności ich przesyłania przez komputer. Oznacza to, że usłyszysz dane wejściowe bez opóźnień i efektów.

Możesz skorzystać z funkcji Direct Monitoring, jeśli doświadczasz opóźnień lub opóźnień między wytworzeniem dźwięku a usłyszeniem go z oprogramowania lub jeśli chcesz słyszeć sygnał docierający do Scarlett zamiast oprogramowania z efektami i wtyczkami zmieniającymi sposób to brzmi.

Gdy funkcja Direct Monitor jest wyłączona, **Bezpośredni** ikona świeci na biało, aby włączyć bezpośredni monitoring, naciśnij przycisk **Bezpośredni** przycisk raz i **Bezpośredni** ikona świeci na zielono.

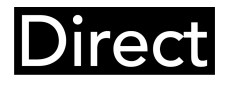

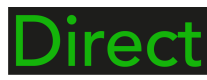

Bezpośredni monitor wyłączony. Chroniczony Bezpośredni monitor włączony

### **Bezpośrednia regulacja monitora**

Z Focusrite Control 2 możesz włączyć i dostosować miks Direct Monitor, aby zrównoważyć swoje wejścia z kanałami odtwarzania z oprogramowania.

Aby włączyć Direct Monitor, kliknij zakładkę Direct w Focusrite Control 2 i kliknij przełącznik oprogramowania Direct Monitor na górze zakładki. Przełącznik zaświeci się na zielono, a Direct na zielono Scarlett Solopanelu przednim.

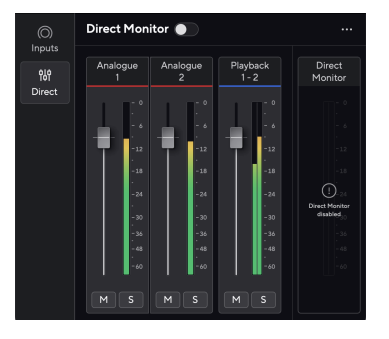

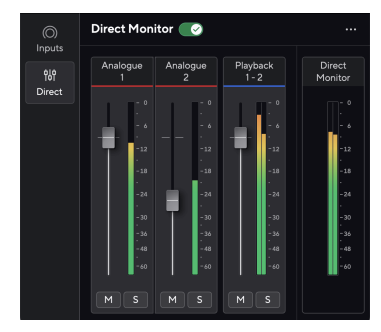

Bezpośredni monitor wyłączony Monitor bezpośredni włączony, a poziom sygnału analogowego 2 obniżony

### **Aby dostosować miks Direct Monitor:**

- 1. otwarty Focusrite Control 2.
- 2. Kliknij kartę Bezpośrednie.

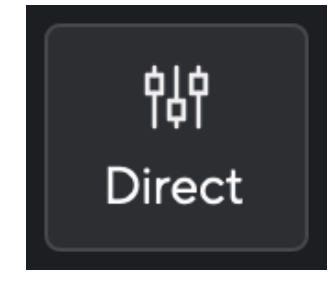

3. Użyj kanałów miksera (tłumiki, przyciski Mute i Solo), aby dostosować poziomy dla opcji Analog 1, Analog 2 i Playback 1-2.

Ostatni metr poniżej **Monitor bezpośredni** pokazuje łączny poziom dochodzący do wyjść monitora i słuchawek.

### <span id="page-14-0"></span>**Korzystanie z kanałów miksera**

Każdy kanał miksera posiada szereg funkcji.

![](_page_14_Figure_3.jpeg)

### 1. **Mieszana nazwa kanału**

Pokazuje nazwę wejścia miksera.

### 2. **Tłumik**

Fader dostosowuje poziom do miejsca docelowego miksu. Alt, opcja ╲ lub kliknij dwukrotnie, aby zresetować. Tłumiki nie mają wpływu na aktualnie nagrywane źródła.

### 3. **Metr**

Pokazuje poziom kanału w dBFS. Kolor zielony oznacza dobry poziom, a kolor bursztynowy oznacza, że poziom jest bardzo wysoki.

Zobaczysz dwa mierniki kanałów stereo, po jednym dla każdej lewej i prawej strony. Miernik pokazuje poziom po tłumiku, ustawienie tłumika będzie miało wpływ na miernik.

### 4. **Wyciszenie i solo**

Wyciszenie – kliknij aby wyciszyć kanał w Miksie. Przycisk wyciszenia świeci na niebiesko **M** po włączeniu. Można wyciszyć wiele kanałów jednocześnie.

Solo – kliknij **Solo utworu, wyciszając wszystkie pozostałe kanały w miksie. Przycisk** Solo świeci na żółto **S**olo włączeniu. Włączenie Solo na wielu kanałach wycisza wszystkie kanały bez włączonej opcji Solo, tj. będziesz słyszeć wszystkie kanały Solo. Jeśli włączysz zarówno Wyciszenie, jak i Solo, ostatnia kliknięta opcja będzie miała pierwszeństwo.

### **Wyjście słuchawkowe**

![](_page_14_Picture_15.jpeg)

Wyjście słuchawkowe to gniazdo TRS 6,35 mm (¼"). Wiele słuchawek ma gniazdo TRS 3,5 mm, które umożliwia podłączenie ich do słuchawek Scarlett Solo należy użyć adaptera TRS 6,35 mm do 3,5 mm.

Element sterujący nad wyjściem słuchawkowym steruje poziomem sygnału docierającego do słuchawek.

Niektóre słuchawki o wyższej impedancji mogą być ciche, jeśli zostaną użyte w połączeniu z amplitunerem Scarlett Solozalecamy stosowanie słuchawek o impedancji do 300 Ω.

![](_page_14_Picture_19.jpeg)

### **Uwaga**

Niektóre słuchawki i adaptery jack mogą mieć na przykład złącza TS lub TRRS, jeśli mają wbudowany mikrofon lub regulację głośności w kablu. Jest mało prawdopodobne, że te słuchawki będą działać poprawnie. Jeśli masz problemy, użyj słuchawek i adaptera jack ze złączami jack TRS.

# <span id="page-15-0"></span>**Głęboki panel tylny**

W tej sekcji opisano wszystkie funkcje Twojego Scarlett Solopanelu tylnym, do czego służą, jak można z nich korzystać i jak działają Focusrite Control 2.

### **Połączenie USB**

### **Port USB**

Port USB typu C oznaczony **USB** jest podłączenie Scarlett do komputera.

### **Wejście mikrofonowe**

3-pinowe złącze XLR **Wejście** znajduje się na poziomie mikrofonu i jest przeznaczony do podłączania mikrofonów.

Możesz kontrolować poziom mikrofonu za pomocą odpowiedniego regulatora wzmocnienia sygnału wejściowego na panelu przednim. Zasilanie phantom 48 V jest również dostępne, jeśli używasz mikrofonu pojemnościowego. Zasilanie phantom można włączyć za pomocą przycisku 48 V na panelu przednim.

![](_page_15_Picture_9.jpeg)

Połączenie z komputerem zapewnia zasilanie USB, dwukierunkową komunikację audio i połączenie z Focusrite Control 2.

### **Ikona USB Miga Na Czerwono**

Jeśli ikona USB miga na czerwono, oznacza to, że Twój Scarlett Solo nie otrzymuje wystarczającej mocy.

Aby rozwiązać ten problem:

- Upewnij się, że używasz oryginalnego kabla USB dostarczonego z urządzeniem Scarlett.
- Przetestuj inny port USB w swoim komputerze, upewnij się, że łączysz się bezpośrednio z komputerem, a nie przez koncentrator USB.
- Upewnij się, że porty USB mogą zapewnić prąd o natężeniu 900 mA. The Scarlett Solo do pracy wymaga prądu 900mA.

### **Wyjścia głośnikowe**

(i)

**Wyjścia L** I **R** to wyjścia liniowe umożliwiające podłączenie Scarlett Solo do wzmacniacza lub aktywnych monitorów. Wyjścia to zbalansowane wyjścia jack 1/4" TRS, których można używać z niezbalansowanymi kablami jack TS lub zbalansowanymi TRS.

Twój Scarlett Solopanelu przednim **Wyjście** pokrętło steruje wysyłanym poziomem **Wyjścia L** I **R**.

# <span id="page-16-0"></span>**Akcesoria do Pakietu Studio**

# **Mikrofon CM25 MkIII**

Mikrofon Scarlett CM25 MkIII z pakietem Scarlett Studio to mikrofon pojemnościowy idealny do nagrywania wokali o jakości studyjnej i większości instrumentów akustycznych.

Możesz użyć CM25 MKIII do nagrania prawie wszystkiego, ale pokochasz jego brzmienie na wokalu i gitarze dzięki jego jasnemu, wyraźnemu i szczegółowemu charakterowi.

Dołączyliśmy także przednią szybę do CM25 MKIII, aby zredukować dźwięki wybuchowe i szum wiatru podczas nagrywania wokalu lub słowa mówionego.

Aby używać CM25 MkIII z Twoim Scarlett Solo:

- 1. Ustaw wzmocnienie wejściowe kanału na minimum i wyłącz napięcie 48V.
- 2. Podłącz CM25 MkIII do wejścia XLR w swoim odtwarzaczu Scarlett Solo za pomocą dołączonego kabla XLR do XLR.
- 3. wciśnij **48 V** przycisk włączający zasilanie phantom 48V.
- 4. Ustaw wzmocnienie wejściowe zgodnie z krokami opisanymi w tej sekcji Ustawianie wzmocnienia wejściowego przedwzmacniacza.

Wiemy, że będziesz chciał od razu rozpocząć nagrywanie, dlatego dodaliśmy prosty (ale sprytny) stojak na mikrofon, dzięki któremu możesz rozpocząć pracę, nawet jeśli nie masz jeszcze pełnej konfiguracji swojego studia .

Chcemy mieć pewność, że nie marnujemy czasu przy projektowaniu naszych produktów, dlatego postawiliśmy sobie wyzwanie polegające na stworzeniu stojaka mikrofonowego z opakowania, którego już używaliśmy.

Ponownie wykorzystaliśmy karton znajdujący się w pudełku, niezbędny do zabezpieczenia Scarlett w transporcie, do stworzenia stojaka na mikrofon, który umożliwi nagrywanie od razu po wyjęciu z pudełka.

![](_page_16_Picture_14.jpeg)

![](_page_16_Picture_15.jpeg)

# <span id="page-17-0"></span>**Słuchawki SH-450**

Do słuchawek SH-450 dołączone są słuchawkiScarlett SoloPakiet studyjny. Zaprojektowaliśmy te słuchawki, aby zapewnić profesjonalną jakość dźwięku, niezależnie od tego, czy nagrywasz, miksujesz, grasz jako DJ, czy potrzebujesz uczciwych słuchawek monitorujących.

Słuchawki SH-450 mają trwałą ramkę, która zapewnia wygodę noszenia przez dłuższy czas. Zamknięta konstrukcja pomaga blokować hałas z zewnątrz, dzięki czemu możesz skupić się na nagraniach.

![](_page_17_Picture_4.jpeg)

# <span id="page-18-0"></span>**Konfiguracja DAW (oprogramowania do nagrywania).**

TheScarlett jest kompatybilny z dowolnym DAW obsługiwanym przez ASIO w systemie Windows i dowolnym DAW obsługiwanym przez Core Audio w systemie macOS.

Aby pomóc Ci rozpocząć, przygotowaliśmy kroki umożliwiające skonfigurowanie interfejsu i rozpoczęcie nagrywania w najpopularniejszych DAW. Jeśli potrzebujesz więcej informacji, zapoznaj się z instrukcją obsługi swojego DAW.

Jeśli nie masz jeszcze zainstalowanego na komputerze programu DAW, który mógłby pomóc w rozpoczęciu pracy, plikScarlett jest dostarczany z Ableton Live Lite i wersją Pro Tools. Możesz uzyskać do nich dostęp w [Łatwy start \[5\]](#page-4-0) lub z Twojego [Konto Focusrite](https://customer.focusritegroup.com/my-software).

![](_page_18_Picture_5.jpeg)

**Podpowiedź Co to jest DAW?**

DAW oznacza "Digital Audio Workstation" i jest terminem nadawanym każdemu oprogramowaniu używanemu do nagrywania, aranżowania lub tworzenia muzyki.

# <span id="page-19-0"></span> **Abletona na żywo**

Aby skonfigurować Ableton Live, wykonaj następujące kroki:

### **Okna**

- 1. Otwórz Ableton Live na swoim komputerze.
- 2. Kliknij Opcje > Preferencje....

![](_page_19_Picture_6.jpeg)

- 3. Idź do **Audio** po lewej stronie okna Preferencje.
- 4. Ustaw **Typ sterownika** Do ASIO, I **Urządzenie audio** Do Focusrite USB ASIO.

![](_page_19_Picture_9.jpeg)

- 5. Kliknij Konfiguracja wejścia.
	- Następnym krokiem jest wyświetlenie wszystkich wejść na urządzeniu jako opcji wprowadzania w programie Ableton.

6. Kliknij, aby podświetlić każdy zestaw **Mononukleoza** I **Stereofoniczny Wejścia** aby mieć pewność, że pojawią się jako możliwe do wybrania w trybie Na żywo.

![](_page_19_Picture_153.jpeg)

- 7. Kliknij **OK**.
- 8. Zrób to samo dla **Konfiguracja wyjściowa**, jeśli używasz wielu wyjść z pliku Scarlett Solo.

### Scarlett Solo 4th Gen Studio Pack Podręcznik użytkownika

![](_page_20_Picture_99.jpeg)

9. Zamknij okno preferencji.

### **Prochowiec**

- 1. Otwórz Ableton Live na swoim komputerze.
- 2. Kliknij **Na żywo** w górnym pasku menu.
- 3. Kliknij **Ustawienia**.
- 4. Idź do **Audio** po lewej stronie okna Preferencje.
- 5. Ustaw **Urządzenie wejściowe audio** I **Urządzenie wyjściowe audio** Do Scarlett Solo 4. generacja

![](_page_20_Picture_100.jpeg)

6. Kliknij **Konfiguracja wejścia**.

Następnym krokiem jest wyświetlenie wszystkich wejść na urządzeniu jako opcji wprowadzania w programie Ableton.

7. Kliknij, aby podświetlić każdy zestaw **Mononukleoza** I **Stereofoniczny Wejścia** aby mieć pewność, że pojawią się jako możliwe do wybrania w trybie Na żywo. Zobaczysz do four kanały.

![](_page_21_Picture_156.jpeg)

### 8. Kliknij **OK**.

9. Zrób to samo dla **Konfiguracja wyjściowa**, jeśli używasz wielu wyjść z pliku Scarlett Solo.

![](_page_21_Picture_4.jpeg)

10. Zamknij okno preferencji.

### **Wprowadzanie dźwięku do Ableton**

1. Kliknij, aby zaznaczyć **Audio** Śledź w głównym oknie Live. Live miał dwa widoki (Sesja i Aranżacja), więc w zależności od tego, w którym widoku się znajdujesz, zobacz poniższe zrzuty ekranu.

![](_page_21_Figure_8.jpeg)

![](_page_21_Picture_9.jpeg)

2. Ustaw **Dźwięk z** Do **Zew. W** a menu rozwijane wejściowe wskazuje wejście interfejsu, którego używasz, np **1**.

![](_page_21_Picture_11.jpeg)

3. Ustaw **Monitor** Do **Automatyczny**.

Dzięki temu będziesz słyszeć dźwięk dochodzący z wejścia Scarlett.

![](_page_21_Picture_14.jpeg)

4. Kliknij przycisk nagrywania pod ścieżką. Świeci się na czerwono, gdy włączone jest ramię nagrywania.

Wyślij sygnał na wejście Scarlett i powinieneś zobaczyć, jak licznik w Abletonie się porusza.

![](_page_22_Picture_1.jpeg)

5. Kiedy będziesz gotowy do nagrywania, kliknij przycisk nagrywania ⊠ na pasku transportu Abletona.

![](_page_22_Picture_3.jpeg)

# <span id="page-23-0"></span>*Q* Logika i Ø GarageBand

Aby skonfigurować Logic Pro i GarageBand, wykonaj następujące kroki:

- 1. Otwórz Logic Pro lub GarageBand na swoim komputerze (może zostać wyświetlony monit Wybierać projekt, możesz wybrać Pusty projekt lub skorzystaj z szablonu).
- 2. Wybierać Audio w **Wybierz typ ścieżki** okno.
- 3. Ustaw **Wejście audio** Do Wejście 1.

Jeśli nie widzisz żadnych danych wejściowych, upewnij się, że **Urządzenie:** jest ustawiony na twój Scarlett Solo.

- a. Kliknij strzałkę po prawej stronie Urządzenie Sekcja.
- b. W oknie preferencji ustaw opcję **Urządzenie wyjściowe** I **Urządzenie wejściowe** Do Scarlett Solo 4. generacja

![](_page_23_Picture_142.jpeg)

Logika Pro X GarageBand

- c. Kliknij **Stosować** (tylko Logic Pro).
- d. Zamknij **Preferencje lub Ustawienia** okno.
- 4. Logic Pro: Zaznacz **Monitorowanie wejścia** I **Włącz nagrywanie** . GarageBand: Zaznacz **Chcę słyszeć mój instrument podczas gry i nagrywania**. Dzięki temu będziesz słyszeć dźwięk dochodzący z wejścia Scarlett.
- 5. Kliknij **Tworzyć.**

![](_page_23_Picture_15.jpeg)

6. Kiedy będziesz gotowy do nagrywania, kliknij przycisk nagrywania u góry Logic/ GarageBand.

![](_page_23_Picture_17.jpeg)

# <span id="page-24-0"></span> **Żniwiarz**

Aby skonfigurować program Reaper, wykonaj następujące kroki:

### **Okna**

- 1. Otwórz Reapera na swoim komputerze.
- 2. Jeśli zobaczysz wyskakujące okienko z prośbą o wybranie sterownika urządzenia audio, kliknij **Tak**

![](_page_24_Picture_6.jpeg)

Jeśli nie widzisz wyskakującego okienka, przejdź do **Opcje** (górne menu) >

### **Preferencje** > **Urządzenie**

![](_page_24_Picture_9.jpeg)

3. w **Ustawienia urządzenia audio**.

![](_page_24_Picture_159.jpeg)

- a. Wybierać ASIO w **System nagłośnienia:** upuścić.
- b. Wybierać Focusrite USB ASIO w **Sterownik ASIO:** upuścić.
- 4. Kliknij **OK**.
- 5. Kliknij **Ścieżka** (górne menu) > **Wstaw nowy utwór**.

![](_page_24_Picture_16.jpeg)

6. Kliknij czerwony przycisk uzbrojony w nagrywanie.

![](_page_24_Picture_18.jpeg)

7. Kliknij **Wejście 1** pole, aby wybrać dane wejściowe na swoim Scarlett Solo.

![](_page_24_Picture_20.jpeg)

8. Kiedy będziesz gotowy do nagrywania, kliknij przycisk nagrywania w dolnej części programu Reaper.

### **Prochowiec**

1. Otwórz Reapera na swoim komputerze.

2. Jeśli zobaczysz wyskakujące okienko z prośbą o wybranie sterownika urządzenia audio, kliknij **Tak**

![](_page_25_Picture_2.jpeg)

Jeśli nie widzisz wyskakującego okienka, przejdź do **Opcje** (górne menu) > **Ustawienia**  > **Urządzenie**

![](_page_25_Picture_4.jpeg)

3. Wybierać Scarlett Solo w **Urządzenie audio** menu rozwijane.

![](_page_25_Figure_6.jpeg)

4. Kliknij **OK**.

5. Kliknij **Ścieżka** (górne menu) > **Wstaw nowy utwór**.

![](_page_25_Picture_9.jpeg)

6. Kliknij czerwony przycisk uzbrojony w nagrywanie.

![](_page_25_Picture_11.jpeg)

7. Kliknij **Wejście 1** pole, aby wybrać dane wejściowe na swoim Scarlett Solo.

![](_page_25_Picture_13.jpeg)

8. Kiedy będziesz gotowy do nagrywania, kliknij przycisk nagrywania w dolnej części programu Reaper.

# <span id="page-26-0"></span> **Kubaza**

### **Okna**

- 1. Otwórz Cubase na swoim komputerze.
- 2. W górnym pasku menu kliknij Studio > Konfiguracja studia...

![](_page_26_Picture_5.jpeg)

- 3. Kliknij System nagłośnienia po lewej stronie.
- 4. Ustaw **Sterownik ASIO** Do Focusrite USB ASIO.

![](_page_26_Picture_8.jpeg)

- 5. Kliknij OK.
- 6. Kliknij prawym przyciskiem myszy w MixConsole.
- 7. Kliknij Dodaj ścieżkę audio.

![](_page_26_Picture_12.jpeg)

8. Skonfiguruj typ ścieżki jako Audio i ustaw **Wejście audio** do kanału, którego używasz w swoim interfejsie.

![](_page_26_Picture_174.jpeg)

- 9. Kliknij Dodaj utwór.
- 10. Kliknij przyciski Włącz nagrywanie i Monitoruj (wyłączone) na kanale Cubase, aby umożliwić nagranie ścieżki i odsłuchanie jej przy użyciu monitorowania wejścia  $\bullet$   $\bullet$   $(\text{NA})$ .
- 11. Kliknij opcję Rekord transportu **w transportukcji w transporcie Cubase**, aby rozpocząć nagrywanie.

### Scarlett Solo 4th Gen Studio Pack Podręcznik użytkownika

### **Prochowiec**

- 1. Otwórz Cubase na swoim komputerze.
- 2. W górnym pasku menu kliknij Studio > Konfiguracja studia...

![](_page_27_Picture_4.jpeg)

3. Zmienić **Sterownik ASIO** Do Scarlett Solo 4. generacja

![](_page_27_Picture_6.jpeg)

4. Kliknij **Przełącznik**.

![](_page_27_Picture_8.jpeg)

- 5. Kliknij OK.
- 6. Kliknij prawym przyciskiem myszy w MixConsole.
- 7. Kliknij Dodaj utwór.

![](_page_27_Picture_12.jpeg)

8. Skonfiguruj typ ścieżki jako Audio i ustaw **Wejście audio** do kanału, którego używasz w swoim interfejsie.

![](_page_27_Picture_158.jpeg)

- 9. Kliknij Dodaj utwór.
- 10. Kliknij przyciski Włącz nagrywanie i Monitoruj <sup>(\*</sup> 1) (wyłączone) na kanale Cubase, aby umożliwić nagranie ścieżki i odsłuchanie jej przy użyciu monitorowania wejścia  $\bullet$   $\bullet$   $(\text{NA})$ .
- 11. Kliknij opcję Rekord transportu **WA DA WA TO WA** transporcie Cubase, aby rozpocząć nagrywanie.

![](_page_27_Picture_18.jpeg)

# <span id="page-28-0"></span> **Profesjonalne narzędzia**

Aby skonfigurować Pro Tools, wykonaj następujące kroki:

### **Mac i Windows**

- 1. Otwórz Pro Tools na swoim komputerze.
- 2. Kliknij Organizować coś > Silnik odtwarzania w górnym pasku menu.

![](_page_28_Picture_6.jpeg)

3. Wybierać Focusrite USB ASIO (Windows) lub Scarlett Solo 4. generacja w **Silnik odtwarzania** upuścić.

![](_page_28_Figure_8.jpeg)

4. Kliknij Ścieżka > Nowy w górnym pasku menu.

![](_page_28_Picture_10.jpeg)

5. Ustaw liczbę potrzebnych utworów i ustaw typ Ścieżka dźwiękowa.

![](_page_28_Picture_12.jpeg)

- 6. Kliknij Tworzyć
- 7. Kliknij ramię rekordu **·** i włącz wejście **· przyciski na ścieżce.** Dzięki temu będziesz słyszeć dźwięk dochodzący z wejścia Scarlett.
- 8. Kliknij główny przycisk Włącz nagrywanie w górnej części okna Pro Tools, po włączeniu zmienia kolor na czerwony **.**
- 9. Kliknij przycisk Odtwórz **ba**by rozpocząć nagrywanie.

# <span id="page-29-0"></span> **Studio FL**

Aby skonfigurować FL Studio, wykonaj następujące kroki:

- 1. Otwórz FL Studio na swoim komputerze.
- 2. Iść do **Opcje** > **Ustawienia dźwięku**.
- 3. Ustaw urządzenie na Scarlett Solo 4. generacja (lub Focusrite USB ASIO w systemie Windows) w formacie **Wejście wyjście** Sekcja.

![](_page_29_Picture_6.jpeg)

- 4. Zamknij okno Ustawienia.
- 5. w **Mikser** kliknij wstawkę, na którą chcesz nagrać.
- 6. Ustaw listę rozwijaną wejścia zewnętrznego z **(nic)** do wejścia interfejsu, którego używasz, np **Wejście 1** dla wejścia mono, lub **Wejście 1 - Wejście 2** dla obu wejść 1 i 2 w trybie stereo.

![](_page_29_Picture_10.jpeg)

7. Kliknij główny przycisk nagrywania w sekcji transportu.

![](_page_29_Picture_12.jpeg)

- Wybierz opcję w **Co chciałbyś nagrać?** okno. Jeśli nie jesteś pewien, którą opcję wybrać, zapoznaj się z plikami pomocy FL Studio.
- 8. Kiedy będziesz gotowy do nagrywania, naciśnij przycisk odtwarzania w sekcji transportu.

![](_page_29_Picture_15.jpeg)

# <span id="page-30-0"></span>**Focusrite Control 2**

# **Focusrite Control 2 Ustawienia**

Kliknij wielokropek W Focusrite Control 2w prawym górnym rogu i kliknij <sup>® Podeences</sup> , aby otworzyć stronę Ustawienia.

Strona ustawień zawiera następujące opcje:

![](_page_30_Picture_5.jpeg)

### **Częstotliwość próbkowania (kHz)**

Częstotliwość próbkowania odnosi się do próbek na sekundę rejestrowanych przez komputer. Im wyższa wartość, tym wyższa jakość; jednak im wyższa wartość, tym więcej miejsca na dysku twardym zajmują nagrania.

Często do nagrywania wystarcza częstotliwość 44,1 kHz.

![](_page_30_Picture_9.jpeg)

Niektóre funkcje wymienione poniżej nie są dostępne przy czterozakresowej częstotliwości próbkowania (176,4 i 192 kHz).

- Napęd harmoniczny powietrza
- Bezpieczny klip

# **Źródło zegara**

### **Analityka**

Użyj tego pola wyboru, aby włączyć analizę użytkowania, która pomoże nam w tworzeniu Focusrite Control 2 lepsza. Proszę zobaczyć nasze [Polityka prywatności](https://focusrite.com/privacy-policy) po więcej informacji.

# <span id="page-31-0"></span>**Przykłady użycia**

# **Podłączanie wejść i wyjść**

Poniższe schematy pokazują, jak podłączyć szereg wejść i wyjść do Scarlett Solo. Aby podłączyć zewnętrzne procesory, syntezatory lub klawiatury, patrz Podłączanie urządzenia liniowego [32].

![](_page_31_Figure_4.jpeg)

- 1. Podłącz instrumenty takie jak gitary, basy, gitary elektroakustyczne i inne instrumenty z przetwornikami do wejścia **1** wejście jack 6,35 mm na panelu przednim. Podłączając instrument, użyj kabla mono jack 6,35 mm do 6,35 mm TS i ustaw wejście na "instrument" za pomocą **Inst** przycisk.
- 2. Podłącz słuchawki (np. słuchawki Scarlett SH-450) poprzez gniazdo 6,35 mm do wyjścia słuchawkowego. Aby podłączyć słuchawki, należy użyć złącza typu jack 6,35 mm TRS. Jeśli złącze gniazda słuchawkowego jest mniejsze, potrzebny jest adapter gniazda słuchawkowego.
- 3. Podłącz mikrofon (np. CM25 MkIII) do **Wejście 2** za pomocą kabla XLR–XLR. Mikrofon musisz podłączyć kablem XLR, inne mikrofony mogą nie działać lub możesz mieć problemy.
- 4. Podłącz głośniki monitora (inaczej monitory) do wyjść **R** I **L** (prawo i lewo). Do podłączenia monitorów użyj zbalansowanych kabli jack TRS 6,35 mm. Jeśli Twoje monitory mają inne złącza, zapoznaj się z instrukcją obsługi monitora.
- 5. Podłącz Scarlett do komputera za pomocą kabla **USB** kabel.

### **Podłączanie urządzenia liniowego**

Poniższy schemat pokazuje, jak podłączyć urządzenie liniowe do wejścia liniowego w urządzeniu Scarlett Solo.

<span id="page-32-0"></span>![](_page_32_Picture_1.jpeg)

1. Podłącz do wejścia urządzenia liniowe, takie jak syntezatory, klawiatury lub przedwzmacniacze mikrofonowe **1** za pomocą wejścia jack 6,35 mm na panelu przednim. Jeśli podłączasz urządzenie liniowe, użyj kabla z wtyczką TRS 6,35 mm do 6,35 mm, ale pamiętaj, że wejście jest monofoniczne. Wyłączyć coś **Inst** po podłączeniu urządzeń liniowych do Scarlett Solo.

# **Pętla zwrotna**

Dzięki Loopback możesz przechwytywać dźwięk z komputera i nagrywać go w oprogramowaniu do nagrywania na oddzielnych kanałach wraz z podłączonymi mikrofonami lub instrumentami.

Aby skorzystać z funkcji Loopback, wybierz wejścia channels 3-4 w oprogramowaniu DAW.

Loopback działa poprzez "zapętlenie" wyjść audio z komputera do wirtualnych kanałów wejściowych w Scarlett. Dowolny dźwięk z komputera można nagrać w DAW (Digital Audio Workstation).

![](_page_32_Picture_7.jpeg)

**Ważne**

Kiedy używasz funkcji Loopback, wycisz kanały w oprogramowaniu do nagrywania, aby nie spowodować sprzężenia zwrotnego.

# **Tryb samodzielny**

The Scarlett Solo ma tryb samodzielny; ten tryb umożliwia interfejsowi przesyłanie dźwięku, gdy nie jest on podłączony do komputera. Może to być przydatne dla:

- Zwiększanie liczby przedwzmacniaczy w innym interfejsie lub mikserze, w którym pozostały tylko wejścia liniowe.
- Aby korzystać z konfiguracji studyjnej bez włączania lub podłączania komputera, na przykład w celu używania gitary przez głośniki lub podłączonego jakiegokolwiek elektronicznego sprzętu muzycznego.

### **Aby skonfigurować tryb autonomiczny:**

- 1. Podłącz gniazdo zasilania Scarlett do źródła zasilania. Może to być wtyczka ścienna USB, podobna do tej, której można używać do ładowania telefonu.
- 2. Podłącz swoje wejścia i wyjścia do interfejsu w zwykły sposób (patrz Przykłady użycia).
- 3. Włącz Direct Monitor, aby upewnić się, że sygnały wejściowe są wysyłane do wyjść (słuchawki i linia).

# <span id="page-33-0"></span>**Aktualizowanie**

# **Aktualizowanie Focusrite Control 2**

Aktualizujemy Focusrite Control 2 od czasu do czasu z nowymi funkcjami i ulepszeniami, aby mieć pewność, że w pełni wykorzystasz swoje możliwości Scarlett Solo.

Istnieją dwa sposoby sprawdzenia, czy masz najnowszą wersję Focusrite Control 2 wersja:

- 1. Użyj aktualizatora w Focusrite Control 2:
	- 1. otwarty Focusrite Control 2.
	- 2. W necie są dwie opcje Focusrite Control 2.
		- a. Jeżeli dostępna jest aktualizacja, automatycznie pojawia się okno dialogowe. Kliknij opcję Zainstaluj aktualizację, aby rozpocząć aktualizację.

![](_page_33_Picture_9.jpeg)

- b. Aby sprawdzić, czy używasz najnowszej wersji, kliknij wielokropek W Focusrite Control 2w prawym górnym rogu i kliknij Sprawdź aktualizacje.
- 3. Kliknij Zainstaluj i uruchom ponownie w monicie wyświetlonym po pobraniu aktualizacji.

Focusrite Control 2 aktualizacji, przed zresetowaniem oprogramowania wyświetli się następujący ekran aktualizacji.

![](_page_33_Figure_13.jpeg)

- 2. zainstalować Focusrite Control 2 z naszej strony pobierania:
	- 1. Przejdź do witryny pobierania Focusrite: [focusrite.com/downloads](http://focusrite.com/downloads)
	- 2. Znajdź swój Scarlett na stronie pobierania.
	- 3. Pobierać Focusrite Control 2 dla Twojego systemu operacyjnego (Windows lub Mac).
	- 4. Otwórz folder Pobrane na swoim komputerze i kliknij dwukrotnie plik Focusrite Control 2 instalator.
	- 5. Postępuj zgodnie z instrukcjami wyświetlanymi na ekranie, aby zainstalować Focusrite Control 2.
	- 6. Jeśli jeszcze nie jest, podłącz swój Scarlett interfejs do komputera za pomocą kabla USB.
	- 7. otwarty Focusrite Control 2 i wykrywa Twoje Scarlett automatycznie.

# <span id="page-34-0"></span>**Aktualizowanie Scarlett**

Od czasu do czasu aktualizujemy Twoje Scarlett Solooprogramowanie sprzętowe z nowymi funkcjami i ulepszeniami, aby mieć pewność, że w pełni wykorzystasz możliwości swojego urządzenia Scarlett. Twój Scarlett Solo jest aktualizowany poprzez Focusrite Control 2.

### **Aby zaktualizować Scarlett:**

1. otwarty Focusrite Control 2.

Jeśli dostępna jest aktualizacja, Focusrite Control 2 powie ci, kiedy go otworzysz.

![](_page_34_Picture_6.jpeg)

2. Kliknij Aktualizacja Scarlett Solo.

Focusrite Control 2 rozpocznie aktualizację, nie odłączaj swojego Scarlett Solo podczas gdy aktualizacja jest w toku.

![](_page_34_Picture_9.jpeg)

3. Kliknij Kontynuować po zakończeniu aktualizacji.

![](_page_34_Picture_11.jpeg)

Twój Scarlett Solo jest teraz aktualny i możesz z niego normalnie korzystać.

# <span id="page-35-0"></span>**Dane techniczne**

Specyfikacje te pozwalają na porównanie swoich Scarlett Solo z innymi urządzeniami i upewnij się, że będą ze sobą współpracować. Jeśli nie znasz tych specyfikacji, nie martw się, nie musisz znać tych informacji, aby korzystać z urządzenia Scarlett Solo z większością urządzeń

# **Dane techniczne**

Tam, gdzie to możliwe, mierzymy wszystkie poniższe parametry wydajności [AES17.](https://focusrite.com/en/what-is-aes17)

![](_page_35_Picture_237.jpeg)

44,1 kHz, 48 kHz, 88,2 kHz, 96 kHz, 176,4 kHz, 192 kHz 24-bitowy

![](_page_35_Picture_238.jpeg)

![](_page_35_Picture_239.jpeg)

![](_page_35_Picture_240.jpeg)

![](_page_35_Picture_241.jpeg)

![](_page_35_Picture_242.jpeg)

![](_page_35_Picture_243.jpeg)

# <span id="page-36-0"></span>**Charakterystyka fizyczna i elektryczna**

![](_page_36_Picture_224.jpeg)

![](_page_36_Picture_225.jpeg)

### **Inne wejścia/wyjścia**

USB 900mA

Jedno złącze USB 2.0 typu C do zasilania i transmisji danych

![](_page_36_Picture_226.jpeg)

![](_page_36_Picture_227.jpeg)

### **Środowiskowy**

temperatura robocza 40°C / 104°F Maksymalna temperatura otoczenia podczas pracy

# **Zamówienie kanału solo**

### **Kanały wejściowe**

![](_page_36_Picture_228.jpeg)

### **Kanały wyjściowe**

![](_page_36_Picture_229.jpeg)

![](_page_36_Picture_230.jpeg)

### **Uwaga**

Wyjścia 1 i 2 korzystają z tego samego sygnału, co wyjście słuchawkowe. Jakikolwiek sygnał jest obecny na wyjściach liniowych, usłyszysz go również na wyjściu słuchawkowym.

# <span id="page-37-0"></span>**Dane techniczne mikrofonu CM25 Mk III**

![](_page_37_Picture_148.jpeg)

### **Wydajność i charakterystyka elektryczna**

![](_page_37_Picture_149.jpeg)

### **Wykres odpowiedzi częstotliwościowej**

![](_page_37_Figure_6.jpeg)

Wykresy odpowiedzi częstotliwościowej mikrofonu pokazują, jak mikrofon rejestruje różne częstotliwości. Wykres płaski oznacza, że mikrofon rejestruje jednakowo wszystkie częstotliwości, wykresy ze szczytami i spadkami oznaczają, że mikrofon jest mniej lub bardziej czuły na niektóre częstotliwości. Zaprojektowaliśmy CM25 MkIII jako mikrofon uniwersalny, ale sprawdza się szczególnie dobrze w przypadku nagrywania wokali i instrumentów akustycznych.

### **Wykres wzorca polarnego**

![](_page_37_Figure_9.jpeg)

Wykresy charakterystyki biegunowej mikrofonu pokazują, jak mikrofon odbiera dźwięk z różnych kierunków i o różnych częstotliwościach. Istnieje kilka typów wzorów kierunkowych, CM25 MkIII ma wzór kardioidalny. Ten wzór w kształcie serca zbiera dźwięk głównie z przodu (0°), odrzucając dźwięki z boków (270° i 90°) oraz z tyłu (180°). Jest to przydatne podczas nagrywania przy minimalizacji szumów tła.

### Scarlett Solo 4th Gen Studio Pack Podręcznik użytkownika

# <span id="page-38-0"></span>**Wymiary**

# **Dane techniczne słuchawek SH-450**

![](_page_38_Picture_111.jpeg)

**Dane techniczne**

# **Wymiary**

![](_page_38_Figure_5.jpeg)

![](_page_38_Picture_112.jpeg)

![](_page_38_Picture_113.jpeg)

# <span id="page-39-0"></span>**Uwagi**

# **Rozwiązywanie problemów**

W przypadku wszelkich pytań związanych z rozwiązywaniem problemów odwiedź Centrum pomocy Focusrite pod adresem [support.focusrite.com.](http://support.focusrite.com)

# **Prawa autorskie i informacje prawne**

Focusrite jest zastrzeżonym znakiem towarowym i Scarlett jest znakiem towarowym firmy Focusrite Group PLC.

Wszystkie pozostałe znaki towarowe i nazwy handlowe są własnością ich odpowiednich właścicieli.

2023 © Focusrite Audio Engineering Limited. Wszelkie prawa zastrzeżone.

# <span id="page-40-0"></span>**Kredyty**

Focusrite pragnie podziękować następującym członkom zespołu Scarlett 4th Gen za ich ciężką pracę w dostarczeniu tego produktu:

Aarron Beveridge, Adam Watson, Adrian Dyer, Adrien Fauconnet, Alex Middleton-Dalby, Alice Rizzo, Alistair Smith, Andy Normington, Andy Poole, Andy West, Arne Gödeke, Bailey Dayson, Bamber Haworth, Bash Ahmed, Ben Bates, Ben Cochrane, Ben Dandy, Benjamin Dunn, Bran Searle, Callum Denton, Carey Chen, Cerys Williams, Chris Graves, Dan Clarke, Dan Stephens, Dan Weston, Daniel Hughley, Daniel Johnson, Danny Nugent, Dave Curtis, David Marston, Derek Orr, Ed Fry , Ed Reason, Eddie Judd, Ellen Dawes, Emma Davies, Flavia Ferreira, Greg Westall, Greg Zieliński, Hannah Williams, Harry Morley, Ian Hadaway, Isaac Harding, Jack Cole, Jake Wignall, James Hallowell, James Otter, Jason Cheung, Jed Fulwell, Jerome Noel, Jesse Mancia, Joe Crook, Joe Deller, Josh Wilkinson, Joe Munday, Joe Noel, Jon Jannaway, Julia Laeger, Kai Van Dongen, Keith Burton, Kiara Holm, Kieran Rigby, Krischa Tobias, Lars Henning, Laurence Clarke , Loz Jackson, Luke Piotrak, Luke Mason, Marc Smith, Mark Greenwood, Martin Dewhirst, Martin Haynes, Mary Browning, Massimo Bottaro, Matt Morton, Matt Richardson, Max Bailey, Michalis Fragkiadakis, Mick Gilbert, Mike Richardson, Nicholas Howlett, Nick Lyon, Nick Thomson, Oliver Tapley, Olly Stephenson, Paul Chana, Paul Shufflebotham, Pete Carss, Pierre Ruiz, Richard Carvalho, Richard Walters, Robert Blaauboer, Robert Mitsakov, Ross Chisholm, Sam Lewis, Samuel Price, Sandor Zsuga, Sebastian Heinz, Simon Burges, Stefan Archer, Stefan Elmes, Steve Bush, Stratis Sofianos, Taavi Bonny, Taren Gopinathan, Tom Carter, Tom Haines, Tony Pow, Valeria Cirillo, Will Hoult, Will Munn, Vidur Dahiya, Wade Dawson, Zih-Syuan Yang.

Autorem jest Ed Fry.